# MASPO の顧客管理 取扱説明書

Business に関わる「関係者の管理台帳」という側面も併せてご利用いただくと便利です。商品購入のお客さまは もちろん、取引関係、協業関係者等の情報管理にお役立てください。面談履歴を記録しておくことで次回のアク ションプランも立てやすくなります。

# ログイン画面と TOP 画面

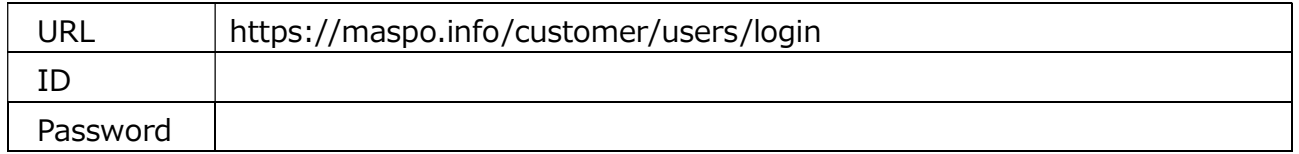

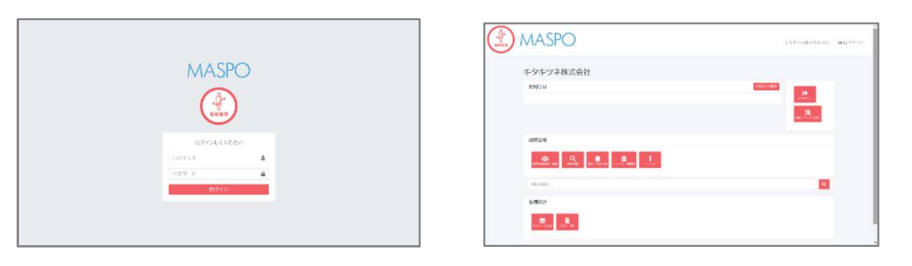

画面右上の社名をクリックすると top に戻ります

### お知らせ管理 自分への備忘、メンバーへのお知らせ

・〔+追加〕を押しタイトル、内容、掲載期間を選択し〔登録〕します。

・非表示を✓するとトップには表示されません。・〔削除〕でお知らせ自体を削除します。

### カテゴリー設定 扱う「商品・サービス」を登録します

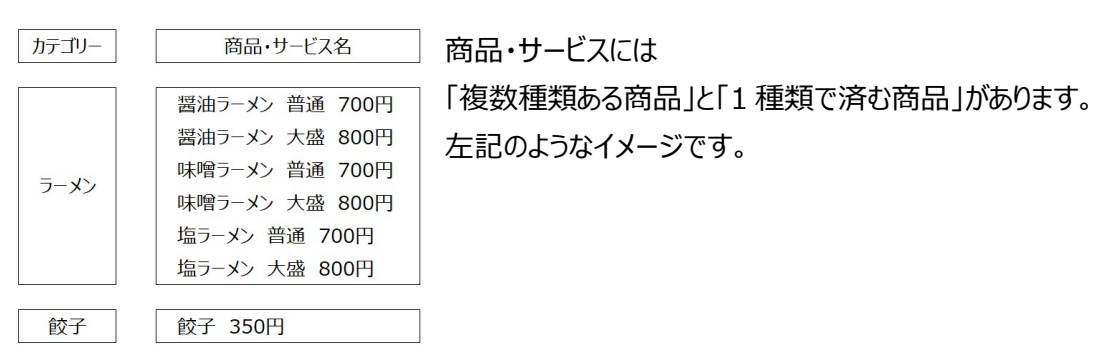

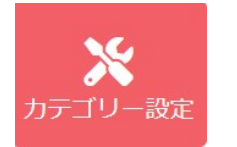

→ 〔 +追加 〕でカテゴリー管理画面を開きます。

下記の方法で商品・サービスを登録していきます。

## カテゴリーの中に 商品の種類が複数ある場合

【Hint】― 分類

分類は商品・サービスの種類が多い場合に使用します。 例えばサロンで「もみほぐし」という商品にも → 40 分、60 分、80 分、100 分コースがある場合などです。 商品メニューが多い場合、〔分類〕を使わないとプルダウンが縦に⾧くなり、選ぶのがたいへんになります。 ※商品が単一の場合は「カテゴリー」にそのひとつを登録します。

① カテゴリーを入れて「分類」を使用するに(√)して登録します。

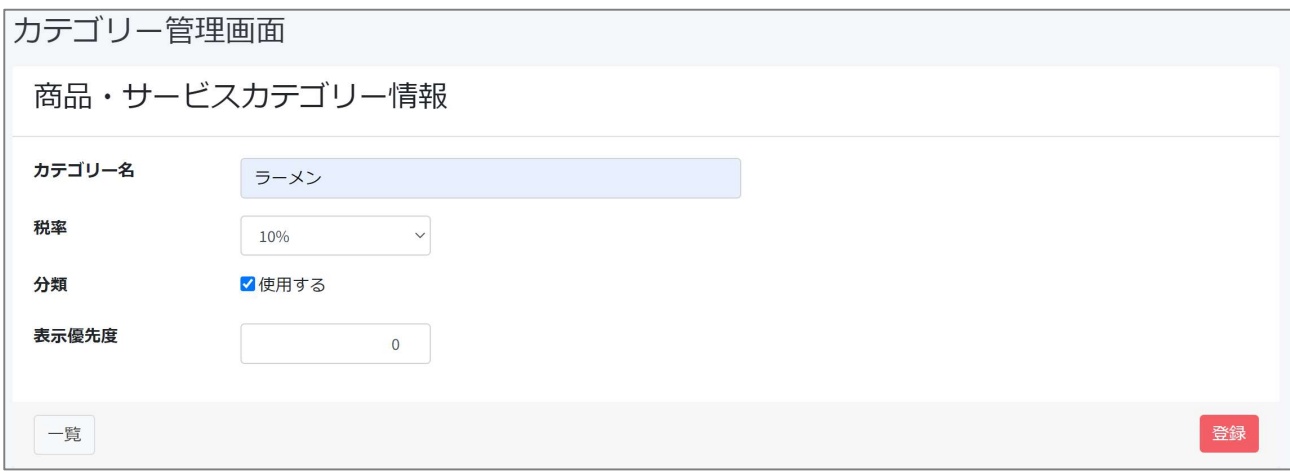

② ひとつ前の画面に戻ります。ラーメンのカテゴリーが作成され【分類を使用する】と記載されています。

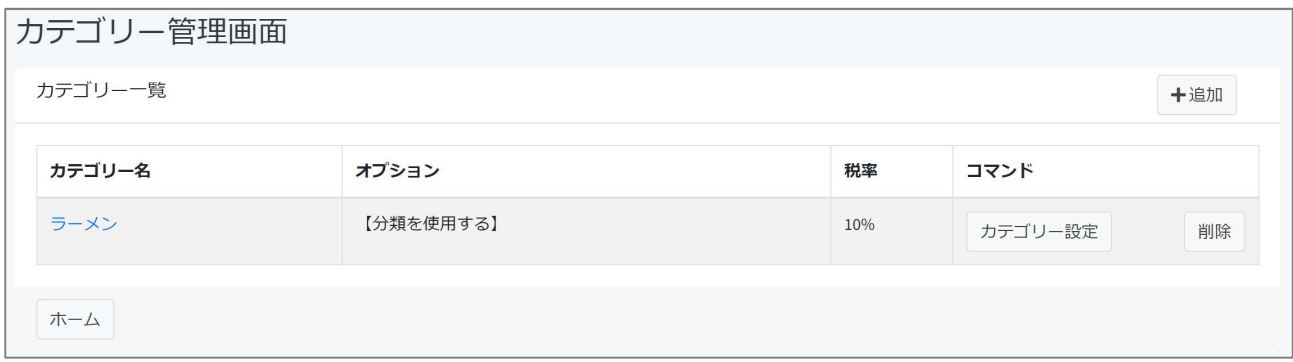

③ コマンドの〔カテゴリー設定〕をクリックし商品の詳細を登録していきます。 ・商品・サービス名を入力/分類にはカテゴリーの「ラーメン」を入力/価格(税抜き) ・表示優先度は後からでも変更できます

\*順次、商品を登録していきます。

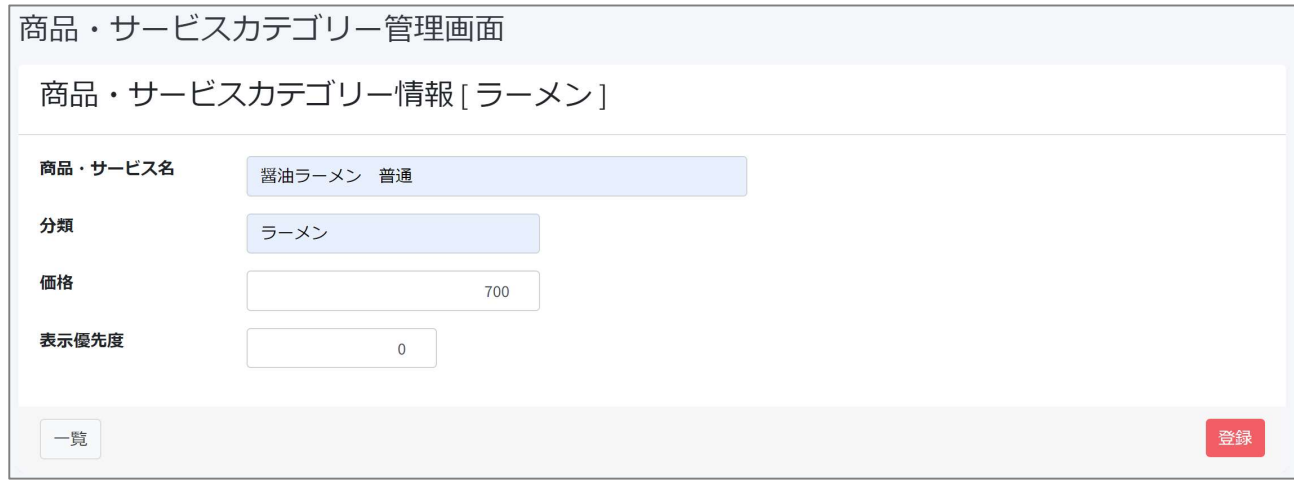

#### ④ 商品を入力すると、一覧には下記のように登録されていきます。

・表示優先度で並びを変えることができます

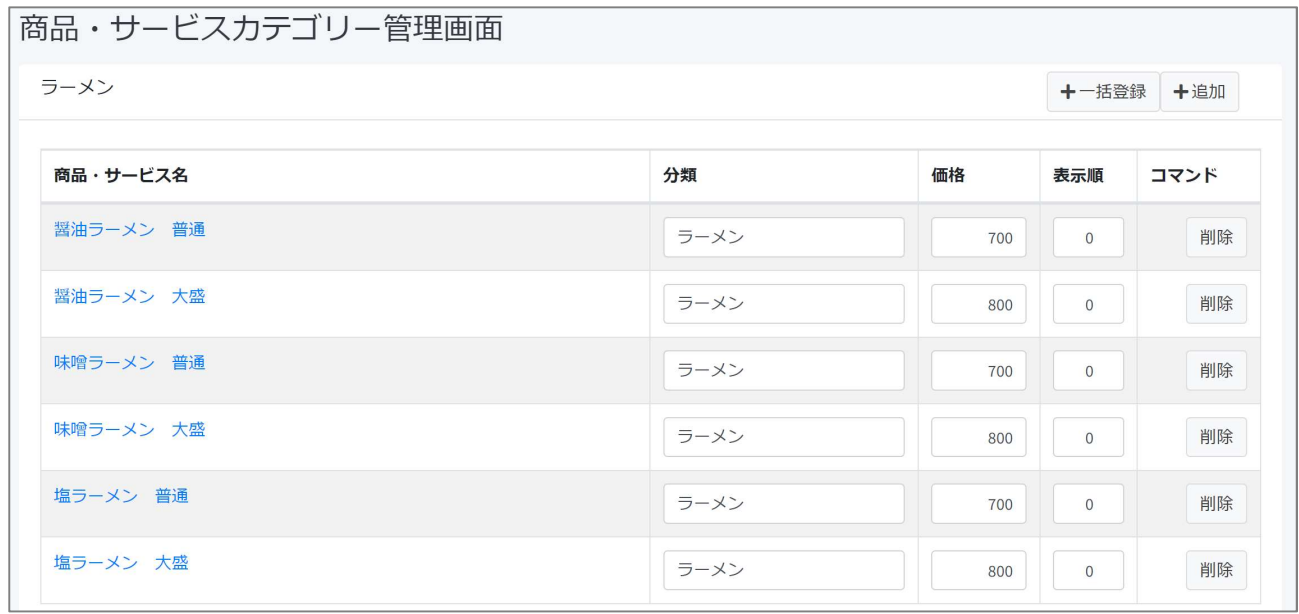

# 商品の種類がそのひとつの場合

① カテゴリーを入れます。分類を使用するに ✔ をいれません → 登録

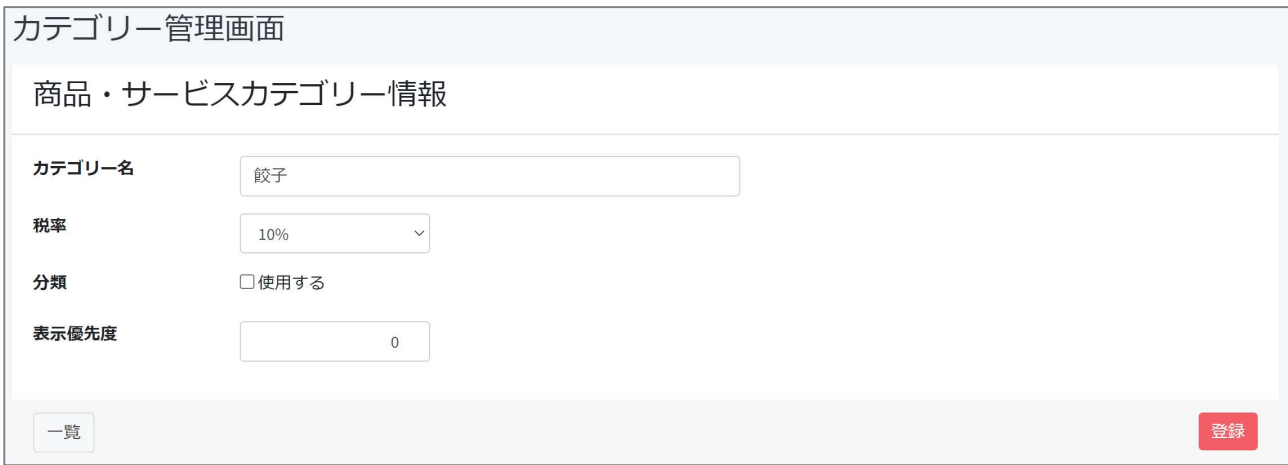

② ひとつ前の画面に戻ります。 餃子の情報を入力して → 登録

\*順次、商品を登録していきます。

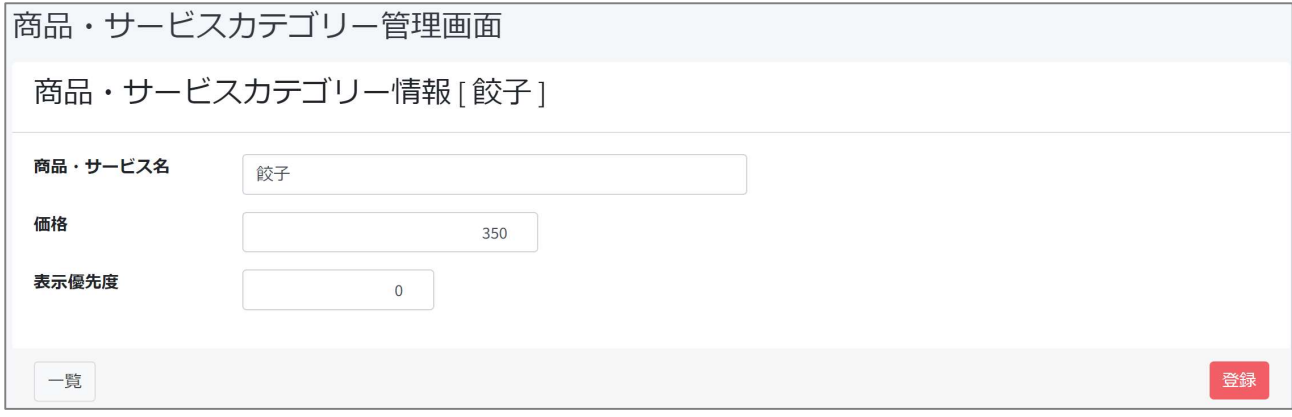

#### カテゴリー管理画面には登録内容が一覧になっています。 〔削除〕でカテゴリーを削除できます。

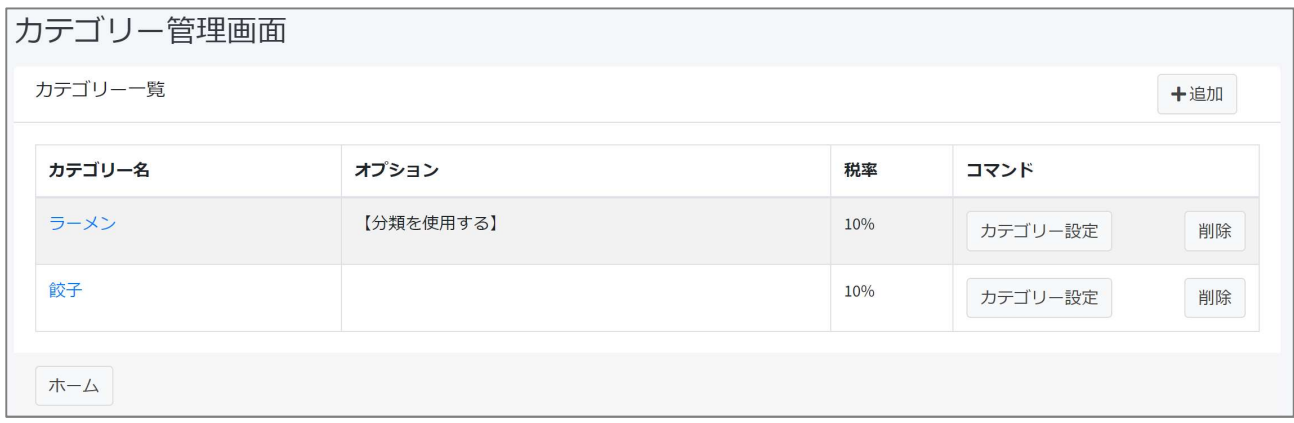

# 顧客情報登録・編集

#### 〔+追加〕を押すと新しいフォームが現れます。

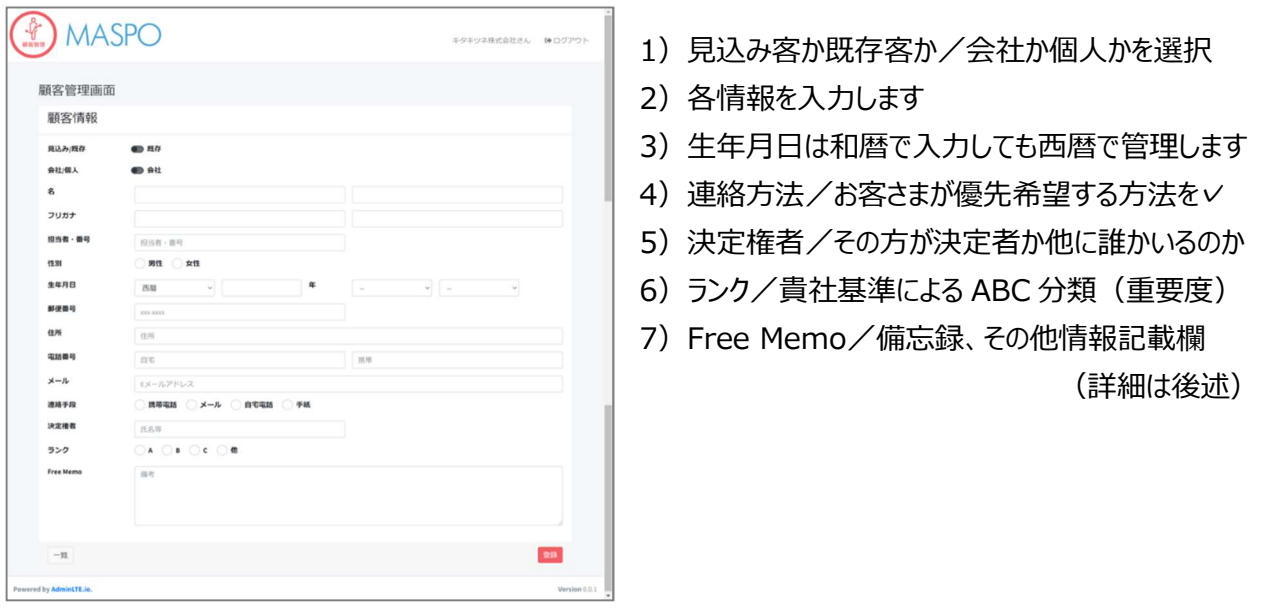

### 顧客検索

#### 顧客リストから任意の方を抽出することができます。

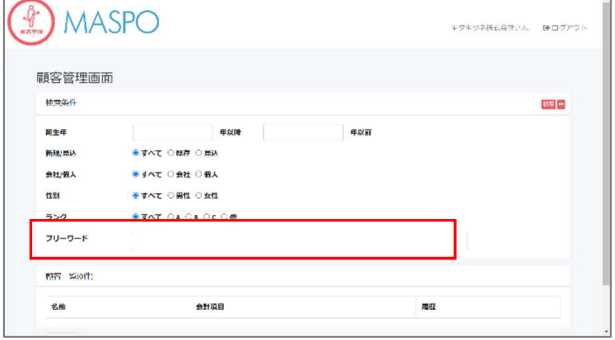

・検索する顧客のグルーピングを設定します。

- 1) 誕生年の期間設定で「年代」を絞り込めます。
	- ・入力しなければ全リストを対象にします
- 2) 検索条件を選択します。
- 3) Free Memo に記録した情報でも検索可能です
- 4)検索を押します。
- ■検索結果を CSV で保存できます。

フリーワード のコーナー

- \*「姓」「名」「セイ」「メイ」「電話番号」「携帯番号」「メールアドレス」などで個人のお客さまを抽出できます。
- \*「郵便番号」「住所」 (例) 札幌市北区…などで条件に該当するお客さまを一斉表示できます。
- \*顧客情報で記入した「Free Memo」の単語でも検索できます(Hint 参照)。
- ■検索結果を CSV で保存できます。

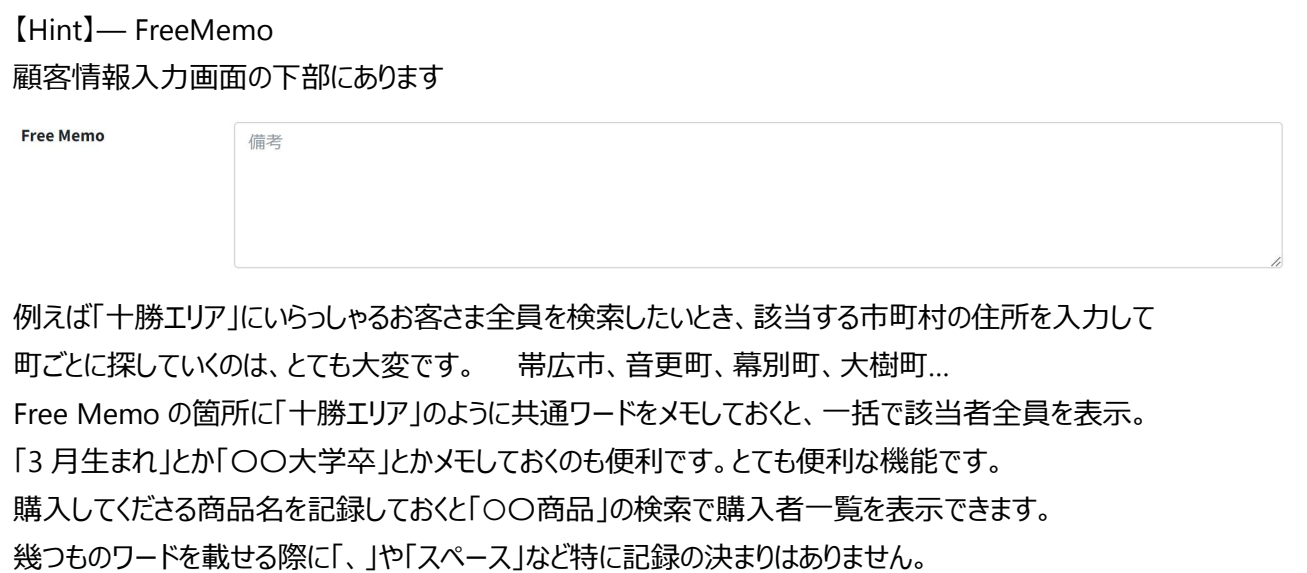

〔-〕で検索条件を隠すことができます

### 面談・問合わせ録

タイトルをクリックすると直近の「面談・問い合わせ録」から順に表示します。(全体の把握に)

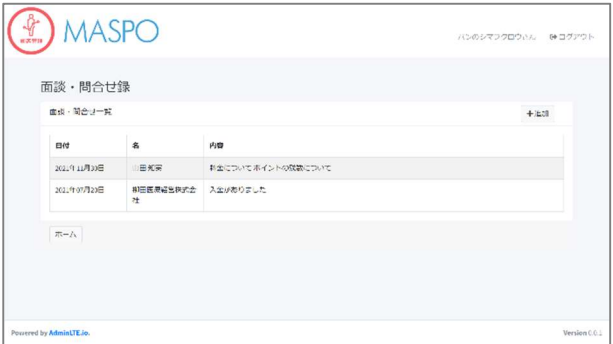

個人の面談・問い合わせ録の記入方法 方法① 面談・問合せ録のページを開いて 〔+追加〕を押してお客さまを選択します。 方法② 「顧客検索」で顧客を選択。(info)を押し 面談・問合せ録のタブを開き〔+追加〕を押す 。 → 〔面談・問合わせ録〕を表示し内容を記録します。

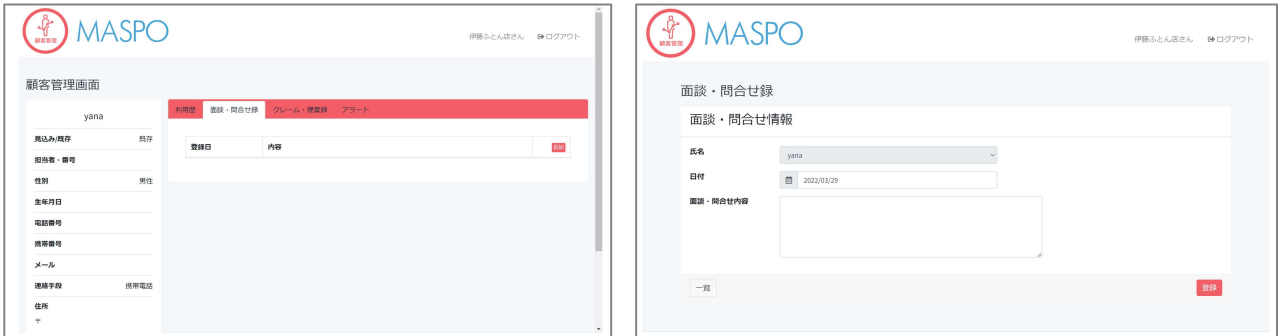

・次回の面談予定内容、これからの計画等も記録しておくと非常に便利です。

→ 登録

## クレーム・提案録

お客さまから頂いた「クレーム」や「提案事項」は大切な情報源です。

タイトルをクリックすると直近のクレーム・提案録から順に表示します。

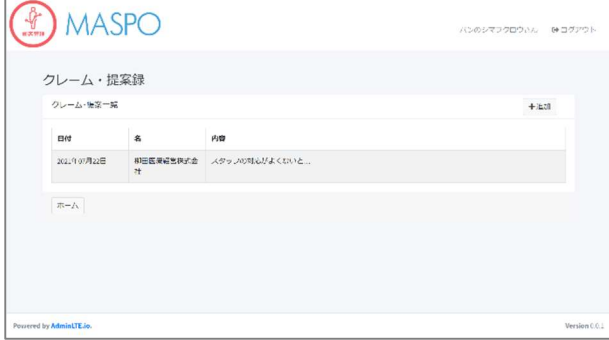

個人のクレーム・提案録の記入方法 方法① クレーム・提案録画面のページを開いて 〔+追加〕を押してお客さま選択します。 方法② 「顧客検索」で顧客を選択。(info)を押し クレーム・提案録のタブを開き〔+追加〕を押す。 → 〔面談・クレーム録〕を表示し内容を記録します。

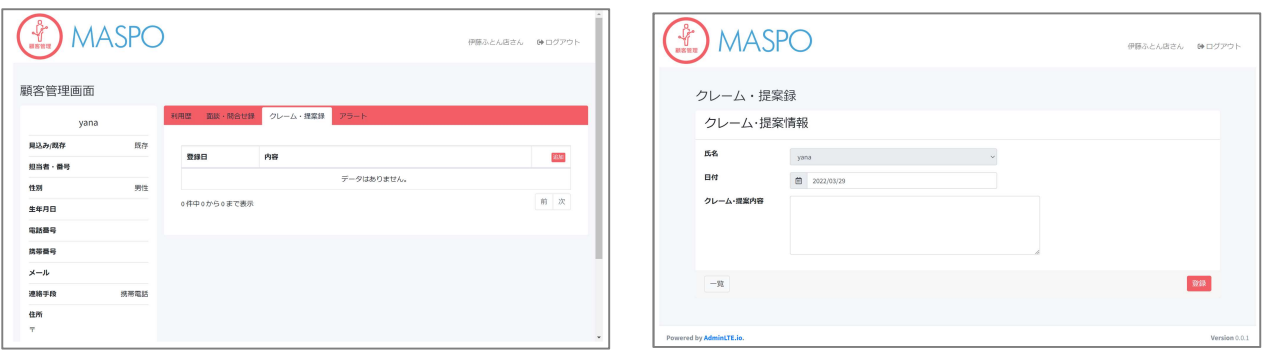

・対処内容、対処予定等も記録しておくと非常に便利です。

→ 登録

# アラート

・顧客検索から顧客を選択し、履歴 <mark>〔info〕</mark> を開き、上部タブの〔アラート〕を表示します。

アラートの設定方法

方法① アラートのページを開いて〔+追加〕を押してお客さま選択します。

方法② 「顧客検索」で顧客を選択。〔info〕を押す。アラートのタブを開き〔+追加〕を押す。

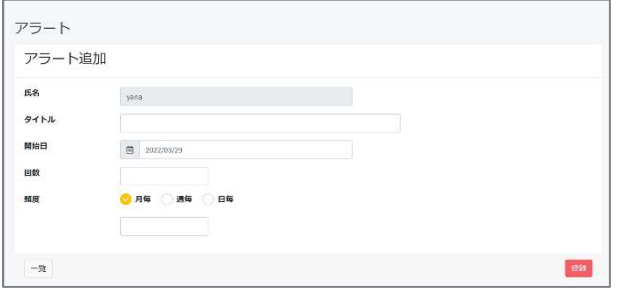

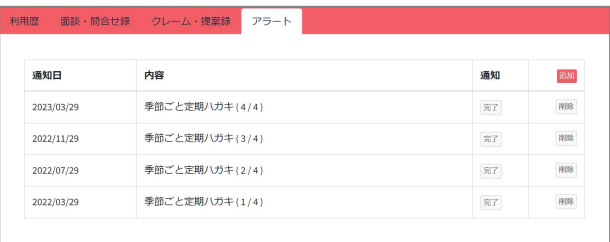

・アラートのタイトルを入れます。 例)季節ごと定期ハガキ ・開始日 → 1 回目開始日を入力。 ・回数 → 初回含め何回アラートを表示するか。 ・頻度 → を選択しアラート間隔を下の枠入れます。 〔登録〕 を押します。

個人ページのアラートタブに一覧が作成されています。

メール、電話、手紙等で通知作業を終了したら〔完了〕を押して〔済〕にします

#### ■アラートの確認方法 → アラートを押します

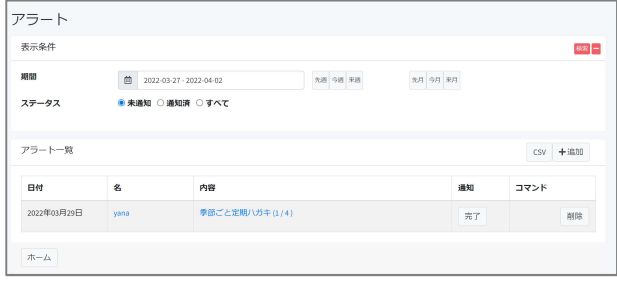

・検索したい期間を設定します。

・ステータスを選択 → 【未通知】【通知済】【すべて】

・【先週】【今週】【来週】もしくは【先月】【今月】【来月】のいずれかの選択でも表示できます。

〔検索〕 を押して検索結果を表示します。

■検索結果を CSV で保存できます。

■便利なカレンダー機能

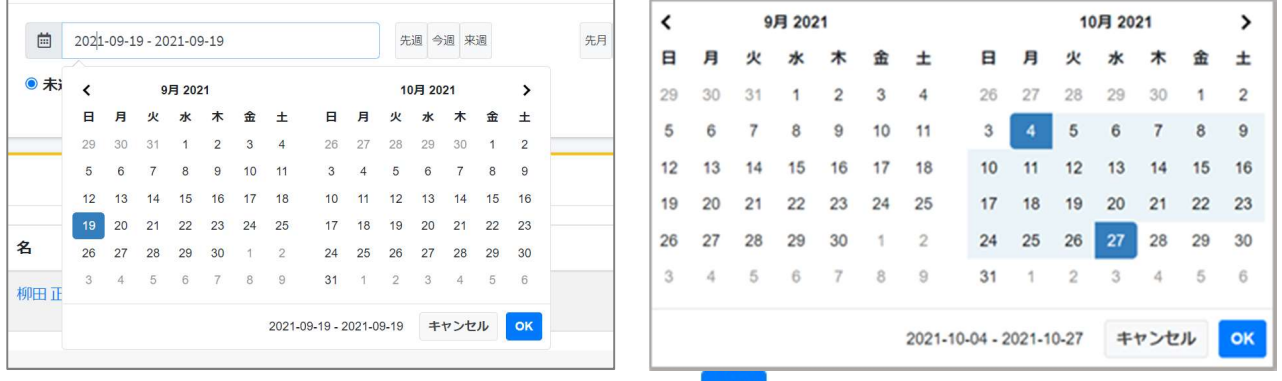

例) 特定の日を検索したい場合 その日をダブルクリックして OK 押して〔検索〕を。

例)知りたい期間を選定して OK 押して〔検索〕することも可能です。

こうすることで未来の一か月や数か月先まで検索期間を設定できアラート一覧を確認することができます。

利用歴記録

お客さま毎に売り上げを記録します。お客さまを〔顧客検索〕で表示します。

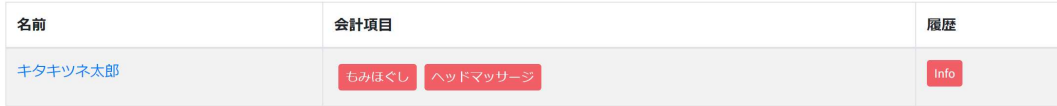

会計項目にある商品・サービス名を選択し、プルダウンから商品を選択すると金額などは自動計算(表示)され ます。購入(利用)した商品が複数ある場合は〔+追加〕を押して入力します。

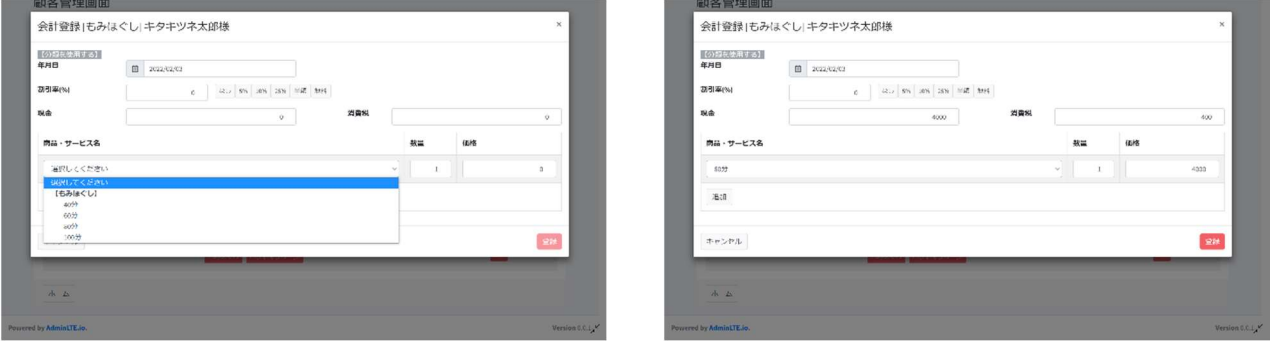

→ 登録〕します。

〔info〕を開くと利用歴に保存されています。(個人の利用総額も計算されます)

# 売上データ分析

各商品、サービスの売上を記録、集計することができます。

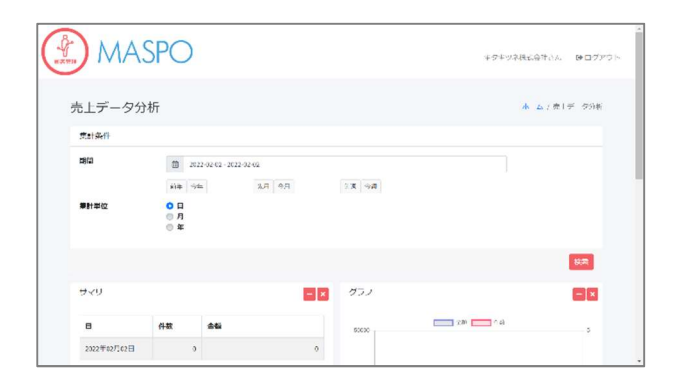

- 1) 期間を選択します: 手入力で選択範囲を設定することもできます
- 2)集計単位を選択して〔検索〕を押します。データーが表示されます
- 3)各集計項目の〔-〕でデータを隠せます。〔×〕で項目を隠せます:〔検索〕を押すと再び元に戻ります

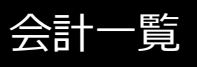

#### 商品または有料のサービスの売上を日毎に一覧表示します

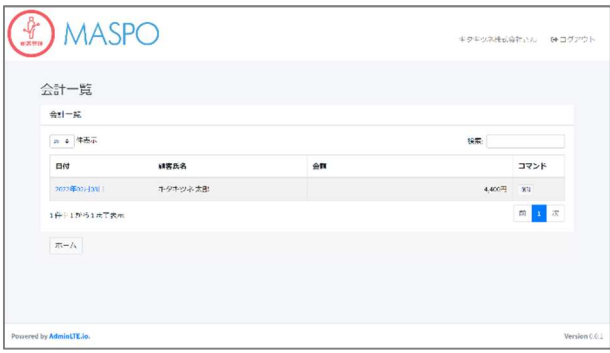

・売上情報を個人別に順に表示していきます。

2022 年6月 1 日更新 柳田医療経営株式会社